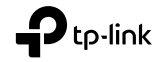

# Quick Installation Guide

Portable Router

 $H \odot$ 

For technical support, the User Guide and other information, please visit https://www.tp-link.com/support.

This guide is applied to TP-Link portable routers. Here we take TL-WR802N as an ©2022 TP-Link 7106509669 REV2.2.0 example. Your router may not support all the 5 operation modes demonstrated.

# **CONTENTS**

- 04 / English
- 08 / Български
- 12 / Čeština
- 16 / Lietuvių
- 20 / Magyar
- 24 / Polski
- 28 / Русский язык
- 32 / Română
- 36 / Slovenčina
- 40 / Srpski jezik/Српски језик

### Hardware Connection

■ Standard Router Mode

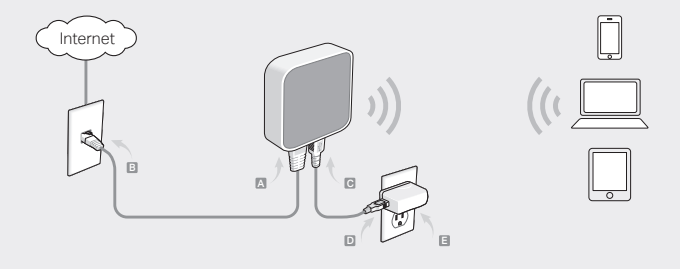

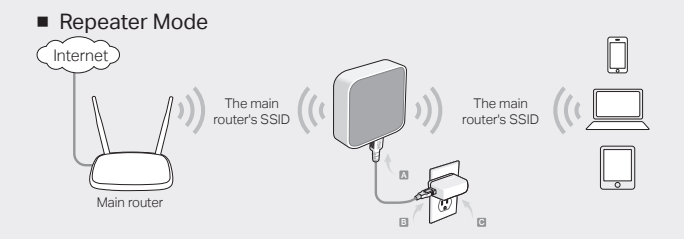

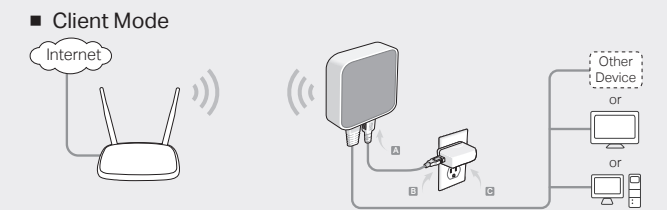

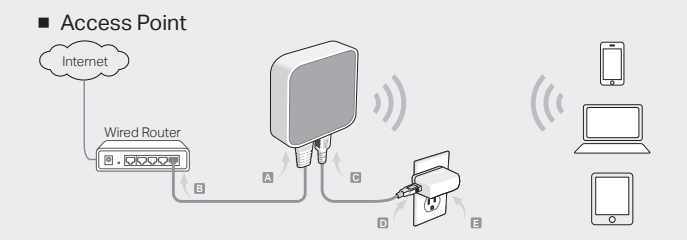

■ WISP Client Router

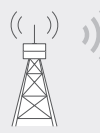

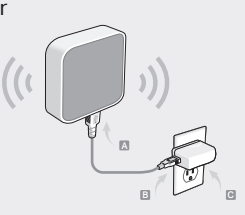

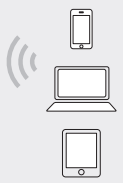

#### English

### Determine Operation Mode

Refer to the following table to determine an appropriate operation mode as needed.

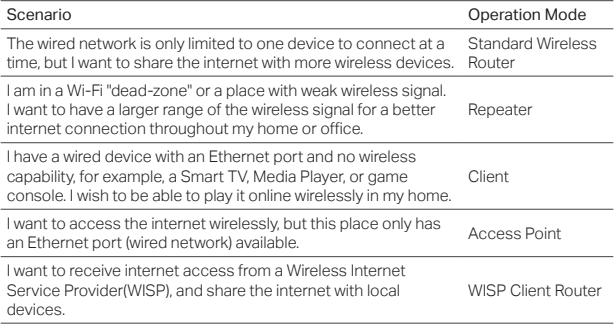

### Connect the Hardware

Connect the hardware according to the diagrams in the opening chapter of this guide. If your router has a mode switch, switch it to the mode you need.

## Configure the Router

- 1. Connect your device to the router wirelessly. The SSID (wireless network name) and password are printed on the router's label.
- 2. Launch a web browser and type http://tplinkwifi.net in the address bar. Create a password for future login attempts, or use admin for both username and password for some routers.
- 3. Go to Quick Setup and click Next to start.
- 4. Follow the step-by-step instructions to complete the initial configuration.

# Enjoy the internet!

Note: If you have changed the default SSID and password, you have to reconnect your wireless devices to the new Wi-Fi network.

**English** 

# FAQ (Frequently Asked Questions)

- Q1. How do I recover the router's web management password or retrieve my Wi-Fi password?
	- If you forget the password required to access the router's web management or your Wi-Fi password, you must restore the router to its factory default settings.
	- If you want to retrieve your Wi-Fi password, use a device that is connected to the router (wired or wirelessly) and log in to the router's managment page, under Wireless > Wireless Security.

#### Q2. How do I restore the router to its factory default settings?

• With the router powered on, use a pin to press and hold the Reset button for about five seconds, and then release the button. Note: Resetting the router will clear all previous configurations.

#### Q3. What should I do if there is no internet access?

- If using a cable modem, reboot the modem, then wait until its Online LED is solid (ON). Reconnect the cable to the router.
- Set the router to Router Mode according to the instructions. If internet access is still not available after completing the steps above, contact TP-Link Technical Support.

### Q4. What should I do if my wireless keeps dropping?

• By default, your wireless channel is set to Auto, which automatically selects the least-congested channel between 1 and 11 for best performance, but it may also cause frequent wireless drops. In this case, setting your wireless channel to a fixed one will prevent it from changing, and likely stabilize your network connection.

#### Q5. What should I do if I can't access the router's web management page?

- Set the computer to obtain an IP address automatically.
- Reboot your router and computer, and try again.

### Q6. What should I do to maximize my signal strength?

When choosing an ideal location to optimize wireless signal in Repeater mode, please refer to the following recommendations.

- The Best Way is Halfway: Generally, the ideal location for the portable router is halfway between your main router and your Wi-Fi devices. If that is not possible, place the router closer to your main router to ensure stable performance.
- Less Obstacles Ensure Better Performance: Choose a location with less obstacles that may block the signal between the portable router and the main router. An open corridor or a spacious location is ideal.
- Less Interference Provides More Stability: Choose a location away from other bluetooth devices or radioactive devices such as cordless phones, microwaves, to minimize interference.

### Определяне на режима на работа

Разгледайте следната таблица, за да определите подходящия режим на работа според нуждите.

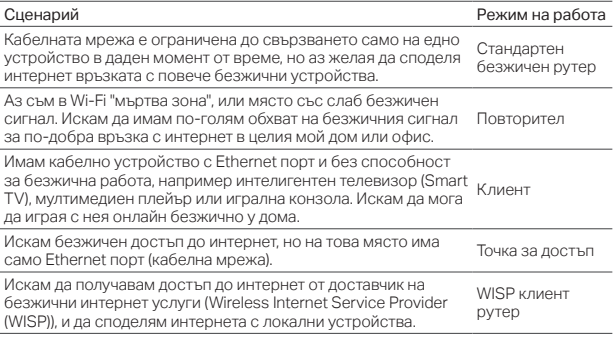

Български

### Свързване на хардуера

Свържете хардуера съгласно схемите в началния раздел на това ръководство. Ако вашият рутер има превключвател за режим, поставете го в желания от вас режим.

### Конфигуриране на рутера

- 1. Свържете вашето устройство към рутера безжично. SSID (името на безжичната мрежа) и паролата се намират на етикета на рутера (отдолу на устройството).
- 2. Пуснете уеб браузър и въведете http://tplinkwifi.net в адресната лента. Създайте парола за бъдещите опити за влизане, или използвайте admin както за потребителско име, така и за парола за някои рутери.
- 3. Отидете на Quick Setup (Бърза настройка) и щракнете Next (Следващ).
- 4. Следвайте инструкциите стъпка по стъпка, за да завършите първоначалното конфигуриране.

### Насладете се на интернет!

Забележка: Ако сте променили името (SSID) и паролата по подразбиране, трябва да свържете отново вашите безжични устройства към новата Wi-Fi мрежа.

#### Български

### ЧЗВ (Често задавани въпроси)

- В1. Как да намеря паролата за управление на рутера по интернет или да възстановя моята Wi-Fi парола?
	- Ако сте забравили паролата, необходима за достъп до управлението на рутера по интернет, или пък вашата парола, трябва да възстановите рутера до неговите фабрични настройки по подразбиране на рутера.
	- Ако искате да откриете вашата Wi-Fi парола, използвайте устройство, което е свързано към рутера (кабелно или безжично) и влезте в страницата за управление на рутера Wireless > Wireless Security (Безжична > Безжична защита).
- В2. Как да възстановя рутера до неговите фабрични настройки по подразбиране?
	- Когато рутерът е включен, използвайте изправен кламер, за да натиснете и задържите бутона Reset за около 5 секунди, и след това отпуснете бутона. Забележка: Ресетирането на рутера ще изчисти всички предишни конфигурации.
- В3. Какво да направя, ако няма достъп до интернет?
	- Ако използвате кабелен модем, рестартирайте модема, след това почакайте, докато неговия светодиодът (LED) за онлайн състояние започне да свети постоянно (ON). Свържете отново кабела към рутера.
	- Поставете рутера в режим Рутер съгласно инструкциите. Ако достъпът до интернет все още не е налице след извършване на стъпките описани по-горе, свържете се с Техническата поддръжка на TP-Link.
- В4. Какво да направя, ако безжичният сигнал продължава да отпада?
- По подразбиране, вашият безжичен канал е настроен на Auto (Автоматичен режим), който автоматично избира най-свободния канал между 1 и 11 за найдобра производителност, но това може да причини също чести отпадания на безжичната връзка. В този случай, изборът на един фиксиран канал за вашата безжична комуникация ще отмени неговото променяне и има вероятност да стабилизира вашата мрежова връзка.
- В5. Какво да направя, ако нямам достъп до страницата за управление на рутера по интернет?
	- Настройте компютъра да получава IP адрес автоматично.
	- Рестартирайте рутера и компютъра, и опитайте отново.

#### В6. Какво да направя, за да максимизирам силата на сигнала ?

Когато избирате идеалното място за оптимизиране на безжичния сигнал в режим Repeater (Повторител), моля вижте следните препоръки.

- Най-доброто място е по средата: В общия случай, идеалното място за портативния рутер е по средата между главния рутер и вашите Wi-Fi устройства. Ако това не е възможно, поставете рутера по-близо до главния рутер, за да осигурите стабилна производителност.
- По-малкият брой препятствия гарантира по-добра производителност: Изберете място с по-малко препятствия, които могат да блокират сигнала между портативния рутер и главния рутер. Един открит коридор или просторно място без препятствия е идеалната ситуация.
- По-малкото смущения осигуряват повече стабилност: Изберете място далеч от други Bluetooth устройства или устройства излъчващи радиовълни като безжични телефони, микровълнови печки и др, за да сведете до минимум смущенията.

### Čeština —

## Zvolení pracovního režimu

V následující tabulce najdete, jak zvolit vhodný pracovní režim, který potřebujete.

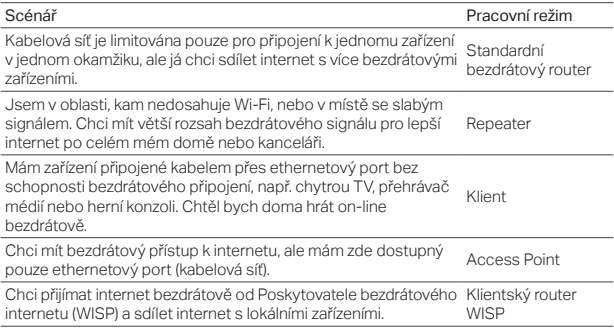

Čeština

# Připojení hardwaru

Připojte hardware podle schémat v úvodní kapitole této příručky. Jestliže je router v režimu switch, přepněte ho do režimu, který potřebujete.

## Konfigurace routeru

- 1. Připojte vaše zařízení bezdrátově k routeru. SSID (jméno bezdrátové sítě) a heslo jsou vytištěny na štítku routeru.
- 2. Spusťte webový prohlížeč a vložte http://tplinkwifi.net do adresního řádku. Vytvořte heslo pro budoucí příhlášení nebo pro některé routery použijte admin jako uživatelské jméno a heslo.
- 3. Jděte na Quick Setup (Rychlé nastavení) a klikněte na Next (Další).
- 4. Postupuje krok za krokem podle pokynů pro dokončení prvotní konfigurace.

# Užívejte si internetu!

Poznámka: Jestliže jste změnili výchozí SSID a heslo, musíte znovu připojit vaše bezdrátová zařízení k nové Wi-Fi síti.

### Čeština FAQ (Často kladené otázky)

### Q1. Jak obnovím heslo k webové správě routeru nebo heslo k mé Wi-Fi?

- Jestliže jste zapomněli heslo požadované k přístupu k webové správě routeru nebo k vaší Wi-Fi, musíte obnovit původní výrobní nastavení routeru.
- Jestliže chcete obnovit heslo k vaší Wi-Fi, použijte zařízení, které je připojené k routeru (kabelem či bezdrátově) a přihlaste se na stránku správy routeru, pod Wireless (Bezdrátová síť) > Wireless Security (Zabezpečení bezdrátové sítě).

### Q2. Jak obnovit původní výrobní nastavení routeru?

• Při zapnutém routeru stiskněte a držte tlačítko Reset přibližně po dobu pěti sekund a poté ho uvolněte.

Poznámka: Resetování routeru smaže všechny předešlé konfigurace.

### Q3. Co mohu dělat, když není internet dostupný?

- Jestliže používáte kabelový modem, restartujte ho. Poté čekejte dokud se trvale nerozsvítí LED On-line. Znovu připojte kabel k routeru.
- Nastavte router do Režimu Router podle pokynů. Jestliže internet není po provedení kroků uvedených nahoře stále dostupný, kontaktujte Technickou podporu TP-Linku.

### Q4. Co mohu dělat, když moje bezdrátové připojení stále padá?

• Ve výchozím stavu je váš bezdrátový kanál nastaven na Auto, což automaticky vybírá nejméně přetížený kanál mezi 1 a 11 pro nejlepší výkon. To ale může také způsobit časté padání bezdrátového připojení. V tomto případě nastavení bezdrátového kanálu na fixní předejde jeho změnám a pravděpodobně se stabilizuje vaše připojení k síti.

#### Q5. Co mohu dělat, když se nemohu dostat ke stránce webové správy routeru?

- Nastavte počítač na automatické získání IP adresy.
- Restartujte váš router a počítač a zkuste to znovu.

#### Q6. Co mohu dělat pro maximalizaci síly signálu?

Při volbě ideální pozice pro optimalizaci bezdrátového signálu v režimu Repeater se, prosím, řiďte následujícími doporučeními.

- Ideální způsob je napůl cesty: Obecně, ideální pozice pro přenosný router je napůl cesty mezi vaším hlavním routerem a vaším Wi-Fi zařízením. Jestliže to není možné, umístěte router blíže k hlavnímu routeru pro zajištění stabilního výkonu.
- Méně překážek zajistí lepší výkon: Zvolte pozici s méně překážkami, které blokují signál mezi přenosným routerem a hlavním routerem. Otevřený koridor nebo umístění v prostoru je ideální.
- Méně rušení poskytuje více stability: Zvolte pozici mimo jiné bluetooth nebo radiové zařízení, jako jsou bezdrátové telefony nebo mikrovlnné trouby pro minimalizaci rušení signálu.

#### Lietuvių

## Nustatykite darbo režimą

Susipažinkite su lentelę, kad pasirinkti tinkamą režimą.

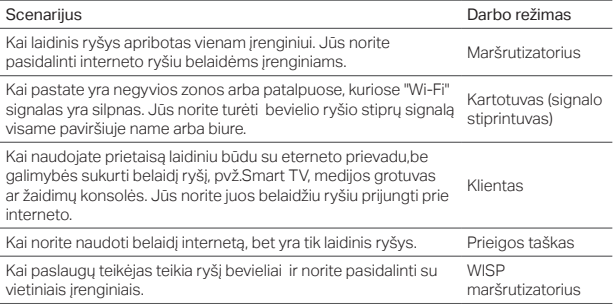

# Įrenginio prijungimas

Prijunkite įrangą pagal pirmajame skyriuje šio vadovo diagramas. Jei maršrutizatorius turi režimo jungiklį, pasirinkite atitinkamą režimą.

# Sukonfigūruokite maršrutizatorių

- 1. Prisijunkite prie maršrutizatoriaus belaidžiu būdu.SSID (belaidžio tinklo pavadinimas) ir slaptažodis yra atspausdintas maršrutizatoriaus etiketėje.
- 2. Atverkite interneto naršyklę ir įrašykite http://tplinkwifi.net, paspauskite Enter. Sukurkite slaptažodį tolesniam prisijungimui arba naudokite admin kaip vartotojo vardą ir slaptažodį, kai kuriems maršrutizatoriams.
- 3. Eikite į Quick Setup ir paspauskite Next, kad pradėti.
- 4. Atlikite žingsnis po žingsnio veiksmus, kad užbaigtumėte konfigūraciją.

### Mėgaukitės internetu!

Pastaba: Jei jūs pakeitėte belaidžio tinklo vardą ar slaptažodį, turite vėl prie jo prisijungti.

Lietuviu<sub>·</sub>

# DUK (Dažnai užduodami klausimai)

- K1. Kaip man atgauti maršrutizatoriaus valdymo puslapio slaptažodį arba belaidžio tinklo slaptažodį?
	- Jei pamiršote slaptažodį, prieigai prie maršrutizatoriaus valdymo puslapio, turite atkurti gamyklinius nustatymus.
	- Jei pamiršote belaidžio tinklo slaptažodį, o turite prieigą prie maršrutizatoriaus valdymo puslapio, tai prisijunkite laidiniu arba belaidžiu būdu. Prisijunkite ir eikite į skirtuką Wireless > Wireless Security.

### K2. Kaip atkurti maršrutizatoriaus gamyklinius parametrus ?

• Kai prietaisas yra jiungtas, paspauskite ir laikykite smeigtuku nuspaudę mygtuką RESET apie 5 sekundes. Tada atleiskite mygtuką.

Pastaba: Atstačius gamyklinius nustatymus, visi nusatymai bus ištrinti.

### K3. Ką aš galiu padaryti, jei aš neturiu interneto?

- Jei naudojate kabelinį modemą, nustatykite jį iš naujo ir laukite, kol jis įsijungs.
- Nustatykite darbo režimą į maršrutizatoriaus režimą pagal instrukcija. Jeigu po šitų žingsnių, internetinis ryšys vis dar yra nepasiekiamas, prašome susisiekti su mūsų techninę pagalbą.
- K4. Ką aš galiu padaryti, jei dažnai praranda ryšį su belaidžiu tinklu?
- Pagal numatytuosius parametrus bevielio tinklo kanalas automatiškai pasirenkamas, kuris yra mažiausiai užimtas ir tai gali sukelti ryšio nutrūkimą. Norėdami to išvengti, nustatykite pastovu bevielio tinklo kanalą.
- K5. Ką aš galiu padaryti, jei aš negaliu prisijungti prie maršrutizatoriaus valdymo puslapio?
	- Pakeiskite kompiuterio statinį IP adresą į priskirti automatiškai.
	- Perkraukite maršrutizatorių ir kompiuterį ir bandykite dar kartą.

### K6. Kaip aš galiu padidinti signalo stiprumą?

Renkantis idealią vietą įrenginiui signalo stiprintuvo režime, atkreipkite dėmesį į šias rekomendacijas.

- Patalpinkite jį per vidurį: Geriausia vieta stiprintuvui yra tarp jūsų pagrindinio maršrutizatoriaus ir Wi-Fi įrenginių. Jei tokia buvimo vieta yra neįmanoma, padėkite stiprintuvą prie maršrutizatoriaus.
- Kuo mažiau kliūčių: Pasirinkite vietą, kurioje signalas nėra blokuojamas dėl kliūčių, tokių kaip, pvz. baldai. Geriausia vieta yra koridorius ar kitos atviros erdvės.
- Mažiau trugdžiu suteikia didesnį stabilumą: Perkelkite į vietą, atokiau nuo Bluetooth prietaisų ir kitų elektroninių prietaisų, tokiu kaip, belaidis telefonas, mikrobangų krosnelė.

#### Magyar

## A használati mód megállapítása

Tekintse át a táblázatot a megfelelő üzemmód beállításához.

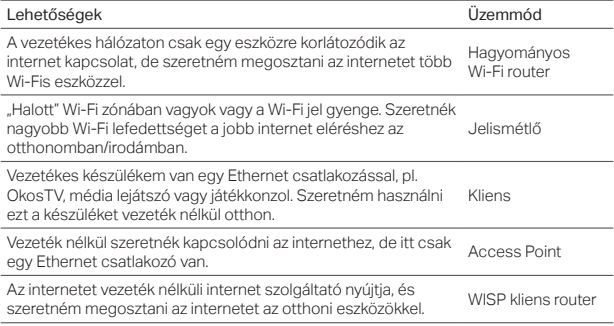

### Hardver csatlakoztatás

Csatlakoztassa az eszközöket az 1. oldalon található ábra szerint az üzemmódnak megfelelően. Ha routeren van üzemmód kapcsoló, állítsa a kívánt állásba.

### A router beállítása

- 1. Csatlakoztassa eszközét kábelesen a routerhez. Az SSID (Wi-Fi hálózat neve) és a jelszó megtalálható a router alján.
- 2. Indítsa el internet böngészőjét, és gépelje be a címsorba a http://tplinkwifi.net címet. Adjon meg egy új jelszót a későbbi belépésekhez, vagy használja az admin szót a username (felhasználónév), és a password (jelszó) mezőnél egyes routerek esetében.
- 3. Kattintson a Quick Setup (Gyors beállítás) feliratra és kattintson a Next (Következő) gombra.
- 4. Kövesse lépésről lépésre a megjelenő instrukciókat a teljes beállításhoz.

### Működik az internet!

Megj: Ha megváltoztatta az alapértelmezett Wi-Fi hálózat nevét és/vagy jelszavát, minden eszközt újra kell csatlakoztatni.

Magyar

# GYIK (Gyakran Intézett Kérdések)

- K1. Hogyan állíthatom vissza a router webes kezelő felületének jelszavát vagy deríthetem ki a Wi-Fi alapértelmezett jelszavát?
	- Ha elfelejtette a webes kezelő felülethez szükséges jelszót vagy a Wi-Fi hálózat jelszavát, akkor a routert vissza kell állítani az eredeti gyári beállításokra.
	- Ha szeretné megtudni a Wi-Fi hálózat jelszavát, használjon egy olyan eszközt, ami csatlakozik a routerhez (vezetékkel vagy vezeték nélkül), és lépjen be a webes kezelő felületre, keresse a kívánt információt a Wireless > Wireless Security (Vezeték nélküli > Vezeték nélküli biztonság) alatt.

### K2. Hogyan állíthatom vissza a router eredeti gyári beállításait?

• Az áram alatt lévő routeren egy tű segítségével nyomja be és tartsa benyomva a Reset gombot kb. 5 másodpercig, majd engedje el a gombot. Megj: A gyári beállítások visszaállításával minden korábbi konfiguráció elvész.

### K3. Mit tehetek, ha nincs Internet hozzáférésem?

- Ha kábelmodemet használ, indítsa újra, majd várjon, amíg az Online LED nem jelezi, hogy csatlakozott a szolgáltatóhoz. Csatlakoztassa a kábelt ismét a routerhez.
- Állítsa be a routert Router üzemmódba a leírásnak megfelelően. Ha továbbra sincs internet az újbóli beállítást követően, lépjen kapcsolatba a TP-Link Technikai Támogatásával.

### K4. Mit tehetek, ha vezeték nélküli hálózatom folyamatosan megszakad?

• Alapértelmezettként a vezeték nélküli csatorna Auto értékre van beállítva, ami automatikusan a legtisztább csatornát választia ki a működéshez 1 és 11 között. de ez néha a vezeték nélküli hálózat bontását okozhatja. Ilyen esetben állítsa be a csatornát manuálisan, ami nem változik ezt követően, és stabilizálja a hálózati kapcsolatot.

### K5. Mit tehetek, ha nem tudok belépni a webes felületre?

- Állítsa be, hogy a számítógép az IP-cím automatikus kérést használja.
- Indítsa újra a routert és a PC-t, majd próbálkozzon újra.

#### K6. Mit tehetek, hogy maximalizáljam a jel erősségét?

Amikor a router ideális helyét keresi Jelismétlő módban, kérjük vegye figyelembe azlábbi ajánlásokat.

- Legjobb út a félút: Általában a megfelelő hely a hordozható routernek félúton található a főrouter és a Wi-Fis eszköze között. Ha erre nincs lehetőség, helyezze a hordozható készüléket inkább közelebb a főrouterhez a biztosabb kapcsolat érdekében.
- Kevesebb akadály jobb teljesítményt biztosít: Olyan helyet válasszon, ahol kevesebb akadály található, amik akadályozhatják a jel terjedését a hordozható router és a főrouter között. Ideális egy nyitott folyosó vagy üresebb helyiség.
- Kisebb interferencia nagyobb stabilitást nyújt: Olyan helyet válasszon, ami távol van bluetooth eszköztől vagy más rádióssugárzási elven működő eszköztől, mint vezeték nélküli telefon, mikrohullámú sütő, hogy csökkentse az interferenciát.

## Ustal tryb pracy

Zapoznaj się z tabelą, aby wybrać odpowiedni tryb.

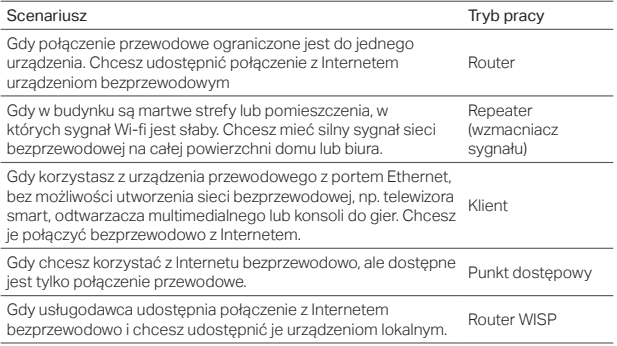

## Podłączanie sprzętu

Podłącz urządzenia zgodnie ze schematami z pierwszego rozdziału tej instrukcji. Jeżeli router posiada przełącznik trybu pracy, wybierz odpowiedni tryb.

## Konfiguracja routera

- 1. Połącz się z routerem bezprzewodowo. Nazwa sieci oraz hasło sprawdzić możesz na naklejce u spodu routera.
- 2. Otwórz przeglądarkę internetową i wprowadź adres http://tplinkwifi.net. Utwórz nowe hasło logowania lub korzystaj z domyślnej nazwy użytkownika i hasła admin dla niektórych routerów.
- 3. Naciśnij Quick Setup (Szybka konfiguracja) i kliknij na Next (Dalej).
- 4. Zastosuj się krok po kroku do instrukcji, aby ukończyć proces konfiguracji.

# Korzystaj z Internetu!

Uwaga: Jeżeli zmieniłeś nazwę lub hasło do sieci bezprzewodowej, musisz połączyć się z nią ponownie.

#### Polski

### Często zadawane pytania (FAQ)

- Q1. W jaki sposób mogę odzyskać hasło do strony zarządzania routera lub hasło sieci bezprzewodowej?
	- Jeżeli zapomnisz hasła potrzebnego do uzyskania dostępu do strony zarządzania routerem, musisz przywrócić ustawienia fabryczne urządzenia.
	- Jeżeli zapomnisz hasła do sieci bezprzewodowej, ale będziesz mógł uzyskać dostęp do interfejsu zarządzania routerem, połącz się z nim przewodowo lub bezprzewodowo. Zaloguj się i przejdź do zakładki Wireless > Wireless Security (Sieć bezprzewodowa > Zabezpieczenia).

#### Q2. W jaki sposób mogę przywrócić fabryczne ustawienia routera?

• Gdy urządzenie będzie podłączone do zasilania, naciśnij i przytrzymaj przycisk Reset za pomocą pinezki przez około 5 sekund. Następnie zwolnij przycisk. Uwaga: Zresetowanie ustawień spowoduje usunięcie wszystkich konfiguracji.

#### Q3. Co mogę zrobić, jeżeli nie mam dostępu do Internetu?

- Jeżeli korzystasz z modemu kablowego, zresetuj go i odczekaj aż się włączy. Odłącz kabel od modemu i podłącz go ponownie.
- Ustaw tryb pracy na Tryb routera zgodnie z instrukcją. Jeżeli po przejściu powyższych kroków, połączenie z Internetem nadal jest niedostępne, skontaktuj się z naszym wsparciem technicznym.
- Q4. Co mogę zrobić, jeżeli często tracę połączenie z siecią bezprzewodową?
	- Domyślnie, jako kanał sieci bezprzewodowej automatycznie wybierany jest najmniej zajęty kanał co może powodować utratę połączenia. Aby tego uniknąć, ustaw stały dla sieci bezprzewodowej.
- Q5. Co mogę zrobić, jeżeli nie mogę uzyskać dostępu do strony zarządzania routerem?
	- Ustaw automatyczne pobieranie adresu IP na komputerze.
	- Zrestartuj router oraz komputer i spróbuj ponownie.

#### Q6. W jaki sposób mogę zwiększyć siłę sygnału?

Przy wyborze miejsca dla urządzenia w trybie pracy wzmacniacza sygnału, pamiętaj o poniższych zaleceniach.

- Umieść go pośrodku: Najlepszym miejscem dla wzmacniacza jest środek odległości pomiędzy routerem głównym a urządzeniami bezprzewodowymi. Jeżeli takie umiejscowienie nie jest możliwe, umieść wzmacniacz przy routerze.
- Jak najmniej przeszkód: Wybierz miejsce w którym sygnał nie będzie blokowany przez przeszkody takie jak np. meble. Najlepszym miejscem jest korytarz lub inne otwarte pomieszczenie.
- Mniej zakłóceń daje większą stabilność: Wybierz miejsce z dala od urządzeń Bluetooth i innych urządzeń elektronicznych, takich jak bezprzewodowy telefon lub mikrofalówka.

#### Русский язык

### Выберите рабочий режим

Обратитесь к таблице для выбора необходимого рабочего режима.

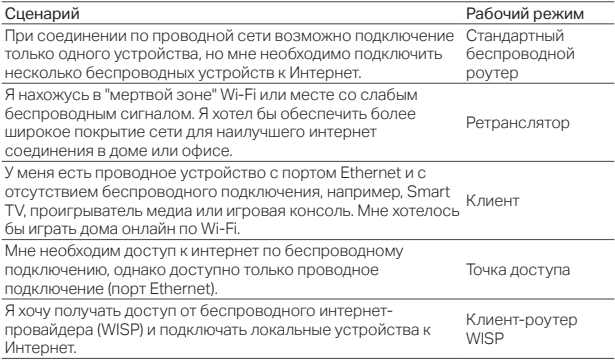

Русский язык

### Подключение устройства

Подключите устройство согласно примерам в самом начале данного руководства. Если на маршрутизаторе есть опция переключатель режимов, выберите необходимый вам режим.

### Настройка маршрутизатора

- 1. Подключите ваше устройство к роутеру по беспроводной связи. Имя беспроводной сети (SSID) и пароль указаны на наклейке на маршрутизаторе.
- 2. Введите http://tplinkwifi.net в адресной строке вашего браузера. Создайте пароль для последующего входа в систему или используйте admin в качестве имени пользователя и пароля для некоторых маршрутизаторов.
- 3. Перейдите в меню Quick Setup (Быстрая настройка) и нажмите Next (Далее) для начала настройки.
- 4. Следуйте пошаговым инструкциям для завершения начальной настройки.

### Интернет готов к использованию!

Примечание: Если вы изменили имя сети (SSID) и пароль по умолчанию, вам необходимо повторно подключить ваши беспроводные устройства к новой сети.

Русский язык

### FAQ (Часто задаваемые вопросы)

- В1. Как восстановить пароль управления роутером или пароль от вашей беспроводной сети?
	- Если вы забыли пароль для доступа в веб-утилиту настройки или пароль от вашей беспроводной сети, вы должны сбросить настройки вашего маршрутизатора к заводским.
	- Если вы хотите восстановить пароль от вашей беспроводной сети, используйте устройство, подключенное к маршрутизатору (по проводному или беспроводному подключению) и войдите в веб-утилиту настройки на странице Wireless (Беспроводной режим) > Wireless Security (Защита беспроводного режима).
- В2. Как восстановить заводские настройки маршрутизатора?
	- Не отключая питания маршрутизатора, с помощью булавки нажмите и удерживайте кнопку Reset около 5 секунд, затем отпустите кнопку. Примечание: Сброс настроек маршрутизатора приведёт к удалению всех предыдущих настроек.
- В3. Что делать, если у меня пропал доступ к интернет?
	- Если вы используете кабельный модем, перезагрузите его. Подождите, пока светодиодный индикатор Онлайн не будет гореть постоянно (ВКЛ). Подключите кабель к маршрутизатору повторно.
	- Выберите режим маршрутизатор согласно инструкциям. Если доступ к интернет всё ещё не доступен после выполнения вышеупомянутых действий, свяжитесь с технической поддержкой TP-Link.

#### В4. Что делать, если беспроводная сеть отключается?

• Ваш беспроводной канал настроен на режим Авто, при котором происходит автоматический выбор наименее загруженного канала между 1 и 11 для наилучшей производительности. При этом возможны регулярные потери связи. В данном случае, настройка вашего беспроводного канала на определенный канал предотвратит от каких-либо изменений и стабилизирует ваше соединение.

#### В5. Что делать, если я не могу зайти в веб-утилиту настройки?

- Укажите в настройках параметров IP на вашем компьютере "Получить IP-адрес автоматически".
- Перезагрузите ваш маршрутизатор и компьютер. Повторите попытку.
- В6. Как достичь максимального уровня сигнала?

При выборе идеального места для оптимизации беспроводного сигнала в режиме ретранслятора следуйте следующим рекомендациям.

- Наилучший способ на полпути: Чаще всего идеальное расположение портативного маршрутизатора является установка между вашим основным маршрутизатором и беспроводными устройствами. Если это невозможно, установите маршрутизатор ближе к вашему основному маршрутизатору для обеспечения стабильного функционирования.
- Меньше преград для наилучшего функционирования: Выберите расположение с наименьшими помехами, которые блокируют сигнал между портативным маршрутизатором и основным маршрутизатором. Рекомендовано использование в открытом пространстве или просторных помещениях.
- Меньше помех для максимальной стабильности: Устанавливайте устройство вдали от устройств Bluetooth или радиоактивных устройств, таких как беспроводные телефоны, микроволновки для снижения интерференции сигнала.

### Determinarea modului de operare

Consultă tabelul de mai jos pentru a determina un mod de funcționare, după cum este necesar.

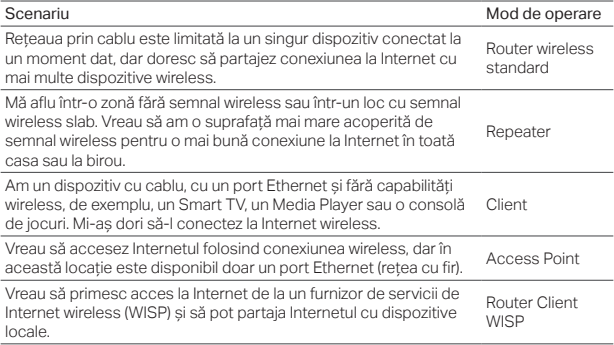

Română

### Conectare fizică

Conectează echipamentul conform diagramelor prezentate în primul capitol al acestui ghid. Dacă routerul are un comutator de mod de operare, selectează modul de care ai nevoie.

## Configurare router

- 1. Conectează-te cu dispozitivul tău la router folosind conexiunea wireless. SSID-ul (numele rețelei wireless) și parola sunt imprimate pe eticheta routerului.
- 2. Deschide un browser web și tastează http://tplinkwifi.net în bara de adrese. Creați o parolă pentru viitoarele autentificări, sau la anumite routere, folosiți admin pentru utilizator și parolă.
- 3. Accesează Quick Setup (Configurare rapidă) și apasă Next (Următorul) pentru a începe.
- 4. Urmează instrucțiunile pas cu pas pentru a finaliza configurarea inițială.

### Navigare plăcută!

Notă: Dacă ai modificat SSID-ul implicit și parola, trebuie să reconectezi dispozitivele wireless la noua rețea Wi-Fi.

#### Română

# Întrebări frecvente (FAQ)

- Î1. Cum recuperez parola de administrare web a routerului sau parola mea Wi-Fi?
	- •Dacă ai uitat parola necesară pentru pagina de administrare web a routerului sau parola Wi-Fi, trebuie să restaurezi routerul la setările implicite din fabrică.
	- •Dacă dorești să recuperezi parola Wi-Fi, utilizează un dispozitiv care este conectat la router (cu fir sau wireless) și conectează-te la pagina de administrare a routerului, în secțiunea Wireless > Wireless Security (Securitate wireless).

### Î2. Cum restaurez routerul la setările implicite din fabrică?

•Cu routerul pornit, folosește o agrafă pentru a apăsa și menține apăsat butonul Reset timp de cinci secunde, apoi eliberează butonul.

Notă: Resetarea routerului va șterge toate configurațiile anterioare.

### Î3. Ce pot face în cazul în care nu există acces la Internet?

- •Dacă utilizezi un modem de cablu, repornește modemul, apoi așteaptă până când LED-ul său Online este aprins (PORNIT). Reconectează cablul la router.
- •Setează routerul în Modul Router conform instrucțiunilor. În cazul în care accesul la Internet nu este încă disponibil după parcurgerea etapelor de mai sus, contactează departamentul de suport tehnic TP-Link.

### Î4. Ce pot face dacă rețeaua wireless se deconectează?

•În mod implicit, canalul rețelei wireless este setat pe mod Auto, mod ce selectează automat canalul cel mai puțin congestionat între 1 și 11 pentru cea mai bună performanță, dar poate provoca, de asemenea, deconectări wireless frecvente. În acest caz, setarea canalului wireless la unul fix îl va împiedica să se modifice, stabilizând conexiunea la rețea.

### Î5. Ce pot face dacă nu pot accesa pagina de management a routerului?

- •Configurează computerul să obțină automat o adresă IP.
- •Repornește routerul și computerul, apoi încearcă din nou.

#### Î6. Ce pot face pentru a maximiza puterea semnalului?

Pentru alegerea locației ideale pentru optimizarea semnalului wireless în modul Repeater, te rugăm să consulți următoarele recomandări.

- •Cea mai bună locație este la jumătatea distanței: În general, locația ideală pentru routerul portabil este la jumătatea distanței dintre routerul principal și dispozitivele Wi-Fi. În cazul în care acest lucru nu este posibil, amplasează routerul mai aproape de routerul principal pentru a asigura o performanță stabilă.
- •Mai puține obstacole asigură o performanță mai bună: Alege o locație cu mai puține obstacole care pot bloca semnalul între routerul portabil și routerul principal. Un coridor deschis sau o locație spațioasă este ideală.
- •Mai puține interferențe oferă mai multă stabilitate: Alege o locație departe de dispozitivele Bluetooth sau alte dispozitive radio, cum ar fi telefoanele DECT, cuptoarele cu microunde, pentru a minimiza interferențele.

#### Slovenčina

### Určenie pracovného režimu

Podľa nasledujúcej tabuľky určte podľa potreby vhodný prevádzkový režim.

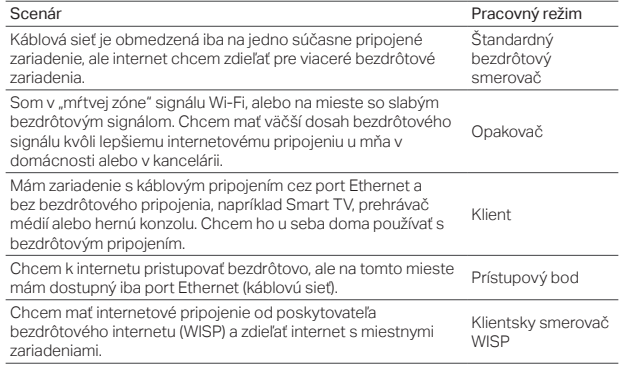

## Zapojenie hardvéru

Pripojte hardvér podľa schém v úvodnej kapitole tejto príručky. Ak má váš smerovač prepínač režimu, prepnite ho do potrebného režimu.

## Konfigurácia smerovača

- 1. Pripojte svoje zariadenie k smerovaču bezdrôtovo. SSID (názov bezdrôtovej siete) a heslo sú vytlačené na štítku smerovača.
- 2. Spustite webový prehľadávač a zadajte http://tplinkwifi.net do poľa adresy. Zadajte admin aj do poľa mena aj hesla a prihláste sa.Vytvorte heslo pre budúce prihlásenie alebo pre niektoré routery použite admin ako užívateľské meno a heslo.
- 3. Prejdite do Quick Setup (Rýchle nastavenie) a kliknite na Next (Ďalej), čím začnete.
- 4. Postupujte podľa inštrukcií krok za krokom a dokončíte počiatočnú konfiguráciu.

### Teraz už môžete používať internet!

Poznámka: Ak ste zmenili predvolené SSID a heslo, bude potrebné znova pripojiť vaše bezdrôtové zariadenia k novej sieti Wi-Fi.

Slovenčina

# Často kladené otázky

#### Otázka č. 1. Ako sa dá obnoviť heslo webového manažmentu smerovača, alebo ako získam svoje heslo Wi-Fi?

- Ak ste zabudli heslo pre prístup k webovému manažmentu smerovača, alebo vaše heslo k sieti Wi-Fi, musíte obnoviť továrenské nastavenie smerovača.
- Ak chcete získať svoje heslo k sieti Wi-Fi, použite zariadenie, ktoré je pripojené k smerovaču (káblom alebo bezdrôtovo) a prihláste sa na stránku manažmentu smerovača v ponuke Wireless > Wireless Security (Bezdrôtové > Bezdrôtové zabezpečenie)

### Otázka č. 2: Ako obnovím predvolené výrobné nastavenia smerovača?

• Keď je smerovač zapnutý, pomocou špendlíka stlačte a podržte tlačidlo Reset asi počas piatich sekúnd a potom tlačidlo uvoľnite. Poznámka: Po resetovaní smerovača sa vymažú všetky predchádzajúce nastavenia.

### Otázka č. 3. Čo sa dá urobiť, keď nefunguje prístup k internetu?

- Ak používate káblový modem, vypnite ho a zapnite a potom počkajte, kým sa LED Online trvale rozsvieti (ZAP). Kábel znova pripojte k smerovaču.
- Podľa inštrukcií nastavte smerovač do režimu Smerovač. Ak prístup k internetu ani po dokončení vyššie uvedených krokov nie je dostupný, kontaktujte technickú podporu TP-Link.

### Otázka č. 4. Čo sa dá urobiť, keď sa bezdrôtové pripojenie stále odpája?

• Predvolene je váš bezdrôtový kanál nastavený na možnosť Automaticky, ktorý automaticky vyberá ten najlepší kanál 1-11, ten najmenej preplnený, čo môže tiež spôsobiť časté výpadky bezdrôtového signálu. V tomto prípade nastavenie vášho bezdrôtového kanála na jeden pevný zabráni ich striedaniu a pravdepodobne stabilizuje vaše sieťové pripojenie.

#### Otázka č. 5. Čo sa dá urobiť, keď sa nemôžem dostať na stránku webového manažmentu smerovača?

- Nastavte svoj počítač, aby získaval adresu IP automaticky.
- Reštartujte svoj smerovač aj počítač a skúste to znova.
- Otázka č. 6. Čo sa dá urobiť, aby sila môjho signálu bola čo najväčšia? Pri výbere ideálneho umiestnenia pre optimalizáciu bezdrôtového signálu v režime Opakovač postupujte podľa nasledujúcich odporúčaní.
- Ten najlepší spôsob je polovičná vzdialenosť: Vo všeobecnosti platí, že ideálna poloha pre prenosný smerovač je v polovičnej vzdialenosti medzi vaším hlavným smerovačom a vašimi Wi-Fi zariadeniami. Ak to nie je možné, umiestnením smerovača bližšie k vášmu hlavnému smerovaču si zaistíte stabilný výkon.
- Čím menej prekážok, tým lepší výkon: Vyberte si lokalitu s menším počtom prekážok, ktoré by mohli blokovať signál medzi prenosným smerovačom a hlavným smerovačom. Ideálny je otvorený priechod alebo voľný priestor.
- Menej rušenia poskytuje väčšiu stabilitu: Kvôli minimalizácii interferencie si vyberte lokalitu, kde sa nevyskytujú iné zariadenia s rozhraním bluetooth alebo s rádiovým vysielaním, ako napr. bezdrôtové telefóny alebo mikrovlnné zariadenia.

### Srpski jezik/Српски језик **- повести стандарти стандарти стандарти стандарти стандарти стандарти стандарти стандарти**

## Utvrdite režim rada

Pogledajte sledeću tabelu da biste utvrdili odgovarajući režim rada.

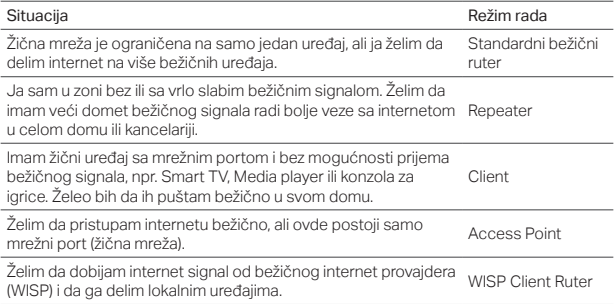

## Povežite uređaj

Povežite opremu prema dijagramima iz uvodnog poglavlja uputstva. Ako Vaš ruter ima mogućnost promene režima rada, promenite ga u željeni režim.

# Konfigurišite ruter

- 1. Povežite Vaš uređaj bežično sa ruterom. SSID (ime bežične mreže) i lozinka su odštampani na nalepnici rutera.
- 2. Pokrenite pretraživač i ukucajte http://tplinkwifi.net. Napravite lozinku za buduće pristupanje ili koristite admin kao korisničko ime i lozinku za pojedine rutere.
- 3. Idite na Quick Setup (brzo podešavanje) i kliknite Next (dalje) za početak.
- 4. Pratite postupno uputstvo da biste završili početno konfigurisanje.

## Uživajte u internetu!

Napomena: Ako ste promenili podrazumevani SSID i lozinku, morate ponovo da povežete Vaše bežične uređaje na novu bežičnu mrežu.

Srpski jezik/Српски језик

# FAQ (Često postavljana pitanja)

- P1. Kako da vratim lozinku za pristup podešavanjima rutera kroz pretraživač ili lozinku moje bežične mreže?
	- Ako ste zaboravili lozinku za pristup podešavanjima Vašeg rutera kroz pretraživač ili lozinku Vaše bežične mreže, morate vratiti Vaš uređaj na fabrička podešavanja.
	- Ako želite da vratite lozinku Vaše bežične mreže, koristite uređaj koji je povezan sa Vašim ruterom (žično ili bežično) i pristupite stranici za podešavanje na Wireless > Wireless Security.

### P2. Kako da vratim ruter na fabrička podešavanja?

• Dok je uređaj uključen, pomoću čiode pritisnite i držite Reset dugme oko pet sekundi, a potom pustite dugme.

Napomena: Resetovanjem se brišu sva prethodna podešavanja.

### P3. Šta da uradim ako nema pristupa internetu?

- Ako koristite kablovski modem, ponovo pokrenite modem, sačekajte da mu se uključe svi LED-ovi i da neprestano svetle. Ponovo uključite kabl u ruter.
- Podesite ruter u Ruter režim prema uputstvima. Ako i dalje nemate pristup internetu, obratite se TP-Link tehničkoj podršci.

### P4. Šta da uradim ako stalno gubim bežični signal?

### Srpski jezik/Српски језик

• Podrazumevano je Vaš bežični kanal podešen na Auto, što automatski bira najmanje zakrčen kanal od 1 do 11 za najbolji rad, ali zato mogu da se jave česti prekidi signala. U tom slučaju, podešavanjem Vašeg bežičnog kanala na određenu vrednost sprečićete njegovu promenu i stabilizovati Vašu vezu sa mrežom.

#### P5. Šta da uradim ako ne mogu da pristupim stranici za podešavanje rutera?

- Podesite Vaš računar da automatski dobija IP adresu.
- Ponovo pokrenite Vaš ruter i računar i pokušajte ponovo.

### P6. Šta da uradim da bih imao najjači signal?

Kada birate poziciju da biste optimizovali bežični signal u Repeater režimu, pratite sledeće preporuke.

- Najbolje je na pola puta: Najbolja pozicija za prenosivi ruter je na polovini udaljenosti između glavnog rutera i Vaših bežičnih uređaja. Ako to nije moguće, postavite ruter bliže glavnom ruteru da biste obezbedili stabilan rad.
- Manje prepreka garantuje bolji rad: Odaberite poziciju sa manje prepreka koje mogu da blokiraju signal između prenosivog i glavnog rutera. Otvoreni prolaz ili prostrana prostorija su idealne.
- Manje smetnji omogućava veću stabilnost: Odaberite poziciju udaljenu od drugih bluetooth uređaja, bežičnih telefona, mikrotalasne rerne i dr. da biste smanjili smetnje.

#### English

Safety Information

- Keep the device away from water, fire, humidity or hot environments.
- Do not attempt to disassemble, repair, or modify the device.
- Do not use damaged charger or USB cable to charge the device.
- Do not use any other chargers than those recommended.
- Do not use the device where wireless devices are not allowed.
- Adapter shall be installed near the equipment and shall be easily accessible.

Please read and follow the above safety information when operating the device. We cannot quarantee that no accidents or damage will occur due to improper use of the device. Please use this product with care and operate at your own risk.

TP-Link hereby declares that the device is in compliance with the essential requirements and other relevant provisions of directives 2014/53/EU, 2009/125/EC, 2011/65/EU and (EU)2015/863.

The original EU declaration of conformity may be found at https://www.tp-link.com/en/ce.

#### Български

Мерки за безопасност

- Пазете устройството далеч от вода, огън, влага или гореща околна среда.
- Не правете опити да разглобявате, ремонтирате или модифицирате устройството.
- Не използвайте повредено зарядно или повреден USB кабел за зареждане на устройството.
- Не използвайте други зарядни устройства освен препоръчаните.
- Не използвайте устройството там, където употребата на безжични устройства не е разрешена.
- Адаптерът трябва да бъде инсталиран близо до оборудването и да бъде лесно достъпен.

Моля, прочетете тази информация и спазвайте мерките за безопасност, когато работите с устройството. Ние не можем да гарантираме, че няма да настъпят аварии или повреди вледствие на неправилно използване на устройството. Моля, използвайте продукта внимателно и на своя отговорност.

TP-Link декларира, че това устройство е в съответствие със съществените

изисквания и другите приложими разпоредби на Директиви 2014/53/EC, 2009/125/EO, 2011/65/EC и (EC)2015/863. Оригиналната ЕС Декларация за съответствие, може да се намери на https://www.tp-link.com/en/ce

### Čeština

Bezpečnostní informace

- Nevystavujte zařízení vodě, ohni, vlhkosti nebo horkému prostředí.
- Nepokoušejte se zařízení rozebírat, opravovat nebo modifikovat.
- Nepoužívejte poškozenou nabíječku nebo USB kabel pro nabíjení zařízení.
- Nepoužívejte jiné nabíječky kromě doporučených.
- Nepoužívejte zařízení v místech, kde je zakázáno používat bezdrátová zařízení.
- Adaptér musí být nainstalován poblíž zařízení a musí být snadno přístupný.

Prosíme, čtěte a postupujte podle bezpečnostních informacích uvedených nahoře během používání zařízení. Nemůžeme zaručit absenci nehod nebo poškození při nesprávném užívání zařízení. Prosíme, používejte toto zařízení opatrně a na vlastní nebezpečí.

TP-Link tímto prohlašuje, že toto zařízení je ve shodě se základními požadavky a dalšími příslušnými ustanoveními směrnic 2014/53/EU, 2009/125/ES, 2011/65/EU a (EU)2015/863.

Originál EU prohlášení o shodě lze nalézt na https://www.tp-link.com/en/ce.

#### Lietuvių

Atsargumo priemonės

- Laikykite įrenginį kuo toliau nuo vandens, ugnies, drėgmės ir karštų paviršių.
- Draudžiama patiems įrenginį ardyti, modifikuoti ar bandyti taisyti.
- Draudžiama bandyti įkrauti įrenginį sugedusio pakrovėjo ar USB kabelio pagalba.
- Prašome naudoti tik rekomenduojama pakrovėją.
- Nenaudokite įrenginį tose vietose, kur belaidžiai prietaisai yra uždrausti.
- Prietaisas turi būti netoli nuo įrenginio ir lengvai pasiekiamas.

Susipažinkite su atsargumo priemonėmis ir jų laikykitės naudojant šį prietaisą. Mes negalime garantuoti, kad produktas nebus sugadintas dėl netinkamo naudojimo. Naudokite atsargiai prietaisą atsargiai ir savo pačių rizika. TP-Link pareiškia, kad šis prietaisas atitinka esminius reikalavimus ir kitas susijusias

direktyvų nuostatas 2014/53/ES, 2009/125/ EB, 2011/65/ES ir (ES)2015/863. Originali ES atitikties deklaracija yra https://www.tp-link.com/en/ce

#### Magyar

Biztonsági Információk

- Tartsa távol a készüléket víztől, tűztől, nedvességtől vagy forró környezettől!
- Ne próbálja meg szétszerelni, javítani vagy módosítani a készüléket!
- Ne használjon sérült töltőt vagy USB kábelt a készülék töltéséhez!
- Ne használjon más töltőt a készülékhez a javasoltakon kívül!
- Ne használja a készüléket olyan helyen, ahol az nem engedélyezett!
- Az adaptert a készülékhez közel és könnyen hozzáférhető helyen helyezze el.

Kérjük, olvassa el, és kövesse a fenti biztonsági információkat a készülék használata során. Az előírások be nem tartása, és a fentiektől eltérő használat balesetet vagy károsodást okozhatnak, amiért nem vállalunk felelősséget. Kérjük, kellő vigyázatossággal és saját felelősségére használja a készüléket. A TP-Link ezúton kijelenti, hogy ez a berendezés az alapvető követelményekkel és más, az idevonatkozó 2014/53/EU, 2009/125/ EK, 2011/65/EU és a (EU)2015/863 irányelvek rendelkezéseivel összhangban van. Az eredeti EU megfelelőségi nyilatkozat megtalálható a https://www.tp-link.com/hu/ce oldalon.

#### Polski

#### Środki ostrożności

- Trzymaj urządzenie z dala od wody, ognia, wilgoci i wysokich temperatur.
- Nie demontuj, nie naprawiaj i nie modyfikuj urządzenia na własną rękę.
- Nie używaj uszkodzonej ładowarki lub przewodu USB do ładowania urządzenia.
- Nie korzystaj z ładowarek innych niż zalecane.
- Nie korzystaj z urządzenia w miejscach, w których urządzenia bezprzewodowe są zabronione.
- Urządzenie powinno być umieszczone w pobliżu sprzętu, który z niego korzysta oraz w miejscu łatwo dostępnym dla użytkownika. Zapoznaj się z powyższymi środkami ostrożności i zastosuj się do nich, gdy korzystasz z urządzenia. Nie możemy zagwarantować, że produkt nie ulegnie uszkodzeniu w wyniku nieprawidłowego użytkowania. Korzystaj z urządzenia z rozwagą i na własną odpowiedzialność. TP-Link deklaruje, że niniejsze urządzenie

spełnia wszelkie stosowne wymagania oraz jest zgodne z postanowieniami dyrektyw 2014/53/UE, 2009/125/WE, 2011/65/UE i (UE)2015/863.

Pełna deklaracja zgodności UE znajduje się na stronie https://www.tp-link.com/en/ce.

#### Русский язык

#### по безопасному использованию

Для безопасной работы устройств их необходимо устанавливать и использовать в строгом соответствии с поставляемой в комплекте инструкцией и общепринятыми правилами техники безопасности.

#### Ознакомьтесь со всеми

предупреждениями, указанными на маркировке устройства, в инструкциях по эксплуатации, а также в гарантийном талоне, чтобы избежать неправильного использования, которое может привести к поломке устройства, а также во избежание поражения электрическим током.

Компания-изготовитель оставляет за собой право изменять настоящий документ без предварительного уведомления.

Сведения об ограничениях в использовании с учетом предназначения для работы в жилых, коммерческих и производственных зонах.

Оборудование предназначено для использования в жилых, коммерческих и производственных зонах без воздействия опасных и вредных производственных факторов.

#### Правила и условия монтажа

технического средства, его подключения к электрической сети и другим техническим средствам, пуска, регулирования и введения в эксплуатацию.

Устройство должно устанавливаться и эксплуатироваться согласно инструкциям, описанным в руководстве по установке и эксплуатации оборудования.

Правила и условия хранения, перевозки, реализации и утилизации Влажность воздуха при эксплуатации: 10%-90%, без образования конденсата Влажность воздуха при хранении: 5%-90%, без образования конденсата Рабочая температура: 0°C~40°C Допустимая температура для оборудования, используемого вне помещения, если предусмотрено параметрами оборудования: -30°C~70°C Температура хранения: -40°C~70°C Оборудование должно храниться в помещении в заводской упаковке. Транспортировка оборудования должна

производиться в заводской упаковке в крытых транспортных средствах любым видом транспорта.

Во избежание нанесения вреда окружающей среде необходимо отделять устройство от обычных отходов и утилизировать его наиболее безопасным способом — например, сдавать в специальные пункты утилизации. Изучите информацию о процедуре передачи оборудования на утилизацию в вашем регионе.

#### Информация о мерах, которые следует предпринять при обнаружении неисправности технического средства.

В случае обнаружения неисправности устройства необходимо обратиться к Продавцу, у которого был приобретен Товар. Товар должен быть возвращен Продавцу в полной комплектации и в оригинальной упаковке.

При необходимости ремонта товара по гарантии вы можете обратиться в авторизованные сервисные центры компании TP-Link.

#### Română

Informații de siguranță

• Feriți echipamentul de apă, foc, umiditate și

de temperaturi înalte.

- Nu încercați să demontați, reparați sau să modificați echipamentul.
- Nu utilizați un alimentator electric sau un cablu USB deteriorat pentru a alimenta echipamentul.
- Nu folosiți alte alimentatoare decât cele recomandate.
- Nu utilizați echipamentul în locații în care dispozitivele wireless nu sunt permise.
- Adaptorul trebuie instalat în apropierea echipamentului și să fie ușor accesibil.

Vă rugăm să citiți și să respectați instrucțiunile de siguranță de mai sus în timpul utilizării echipamentului. Nu putem garanta că nu vor surveni accidente sau pagube din cauza utilizării necorespunzătoare a echipamentului. Vă rugăm să folosiți acest produs cu grijă și să îl utilizați pe propriul risc.

TP-Link declară prin prezenta că acest echipament este în conformitate cu cerințele esențiale și alte prevederi relevante ale directivelor 2014/53/UE, 2009/125/CE, 2011/65/UE și (UE)2015/863.

Declarația de conformitate UE originală poate fi găsită la adresa https://www.tp-link.com/en/ ce.

#### Slovenčina

Bezpečnostné informácie

- Zariadenie udržujte v bezpečnej vzdialenosti od vody, ohňa, vlhkosti alebo horúceho prostredia.
- Nepokúšajte sa rozoberať, opravovať alebo upravovať zariadenie.
- Na nabíjanie zariadenia nepoužívajte poškodenú nabíjačku alebo USB káble.
- Nepoužívajte žiadne iné spôsoby nabíjania okrem odporúčaných spôsobov.
- Zariadenie nepoužívajte tam, kde používanie bezdrôtových zariadení nie je povolené.
- Adaptér je potrebné nainštalovať v blízkosti zariadenia tak, aby bol ľahko dostupný.

Pri používaní zariadenia dodržujte vyššie uvedené pokyny. V prípade nesprávneho<br>používania zariadenia nemôžeme zaručiť používania zariadenia nemožeme zaručiť,<br>že nedôjde k zraneniu lebo sa zariadenie nepoškodí. S týmto výrobkom zaobchádzajte opatrne a používate ho na svoje vlastné nebezpečie.

TP-Link týmto vyhlasuje, že toto zariadenie je v zhode so základnými požiadavkami a ďalšími príslušnými ustanoveniami smerníc 2014/53/EÚ, 2009/125/ES, 2011/65/EÚ a (EÚ)2015/863.

Originál EU vyhlásenia o zhode možno nájsť na https://www.tp-link.com/en/ce.

#### Srpski jezik/Српски језик

Bezbednosne informacije

- Nemojte držati uređaj u blizini vode, vatre, vlažnog ili vrućeg prostora.
- Nemojte pokušavati da rasklopite, popravite ili izmenite uređaj.
- Nemojte koristiti oštećeni punjač ili oštećeni USB kabl za punjenje uređaja.
- Nemojte koristiti nijedan drugi punjač osim preporučenog.
- Nemojte koristiti uređaj na mestima gde nije dozvoljena upotreba bežičnih uređaja.
- Adapter treba postaviti blizu opreme i treba da je lako dostupan.

Molimo vas da pročitate i pridržavate se gore navedenih bezbednosnih informacija kada koristite uređaj. U slučaju nepravilne upotrebe uređaja, može doći do nezgoda ili štete. Molimo vas da pažljivo koristite ovaj uređaj i da rukujete njime na sopstvenu odgovornost.